# **Collaboration Use**

A Collaboration Use represents the implementation of a pattern described by a [Collaboration](https://docs.nomagic.com/display/MD190SP1/Collaboration) in a specific situation. In this context, [role binding](https://docs.nomagic.com/display/MD190SP1/Dependency) means that the roles in the Collaboration are bound by concrete elements. A Collaboration can be used many times in different Collaboration Uses.

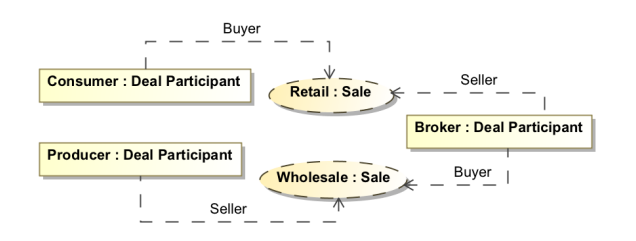

Example of multiple Collaboration Uses along with Parts

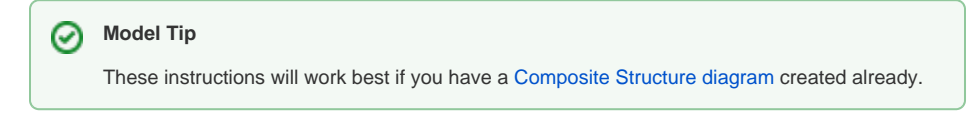

#### To assign a collaboration to a collaboration use

Before assigning a Collaboration to a Collaboration Use, you **must** have a Collaboration created in your model.

## ⋒ **Collaboration** Read [Collaboration](https://docs.nomagic.com/display/MD190SP1/Collaboration) on how to create a Collaboration in your model.

After creating a Collaboration, then do one of the following:

On the Composite Structure diagram palette, click the Collaboration Use button CD Collaboration Use , and then in the opened dialog, select an existing Collaboration or

click Creation Mode button **Creation Mode** to create a new Collaboration. Click **OK** when you are done.

On the Composite Structure diagram pane, create a Collaboration Use, then click the

Collaboration Use shape, and then on the smart manipulator toolbar, click the  $\cdot\Gamma$  symbol. Select a Collaboration. Press **Enter** or click anywhere on the diagram pane. The Collaboration is now created and assigned.

- On the Composite Structure diagram pane, create a Collaboration Use, then click the Collaboration Use shape, and then press **Ctrl+T**. Type the name of the new Collaboration and press **Enter**, or click anywhere on the diagram pane. The Collaboration is now created and assigned.
- On the Composite Structure diagram pane, create a Collaboration Use, then click the Collaboration Use shape, after that click the name area. Type the **":"** colon and then type the Collaboration name. Press **Enter**, or click anywhere on the diagram pane. The Collaboration is now created and assigned.
- In the Containment tree, select the Collaboration and drag and drop it on the diagram pane. A Collaboration Use with the assigned Collaboration is created.
- On the Composite Structure diagram pane, open the Specification window of the Collaboration Use and click the cell of the **Type** property value. In the opened dialog, click ..., and select the Collaboration. Click **OK** when you are done.

### **Collaboration use properties**

You can format Collaboration Use symbol properties in the **Symbol Properties** dialog.

**Formatting Symbols** ☑

For more information about symbol representation properties, see [Formatting symbols.](https://docs.nomagic.com/display/MD190SP1/Formatting+symbols)

### **Related Diagrams**

- Composite Structure [Diagram](https://docs.nomagic.com/display/MD190SP1/Composite+Structure+diagram)
- [Activity](https://docs.nomagic.com/display/MD190SP1/Activity+diagram)
- **[Sequence](https://docs.nomagic.com/display/MD190SP1/Sequence+diagram)**
- [State Machine](https://docs.nomagic.com/display/MD190SP1/State+Machine+diagram)
- [Protocol State Machine](https://docs.nomagic.com/display/MD190SP1/Protocol+State+Machine+diagram)
- **[Collaboration](https://docs.nomagic.com/display/MD190SP1/Collaboration)**
- **Model Flements**

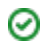

You can specify Collaboration Use properties in the Collaboration Use's **Specification window**. In the same window, you can find the description of each property. Descriptions are presented in the description area of the Specification window.

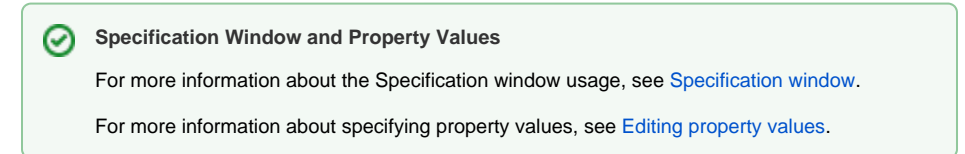